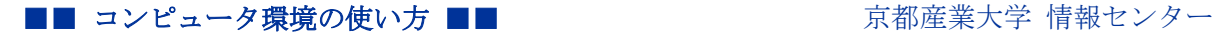

作成:平成 30 年2月 5日 修正:令和6年3月7日

## Office365 メールの転送設定について

## 1. 注意事項

ここで説明する方法を適用すると、本学の貴方のメールアドレスに届いたすべてのメールが指定 するアドレスに転送されます。

## 2. メール転送の設定

Office365 メールにログインすると,メールホーム画面が表示されます。 ログイン後画面右上の歯車マークをクリックし,設定画面を開きます。

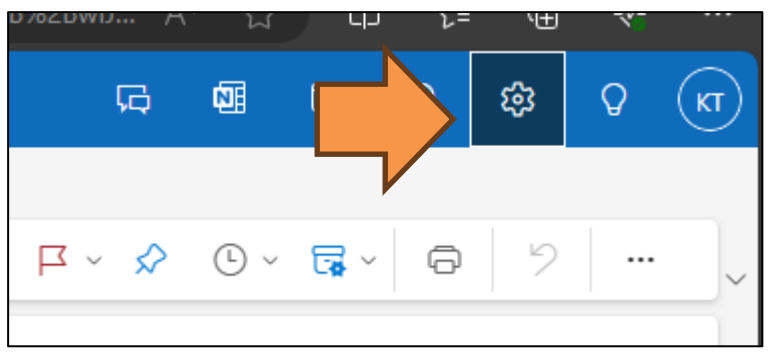

設定から「<u>メール</u>」>「<u>ルール</u>」>「+新しいルールを追加」の順にクリックします。

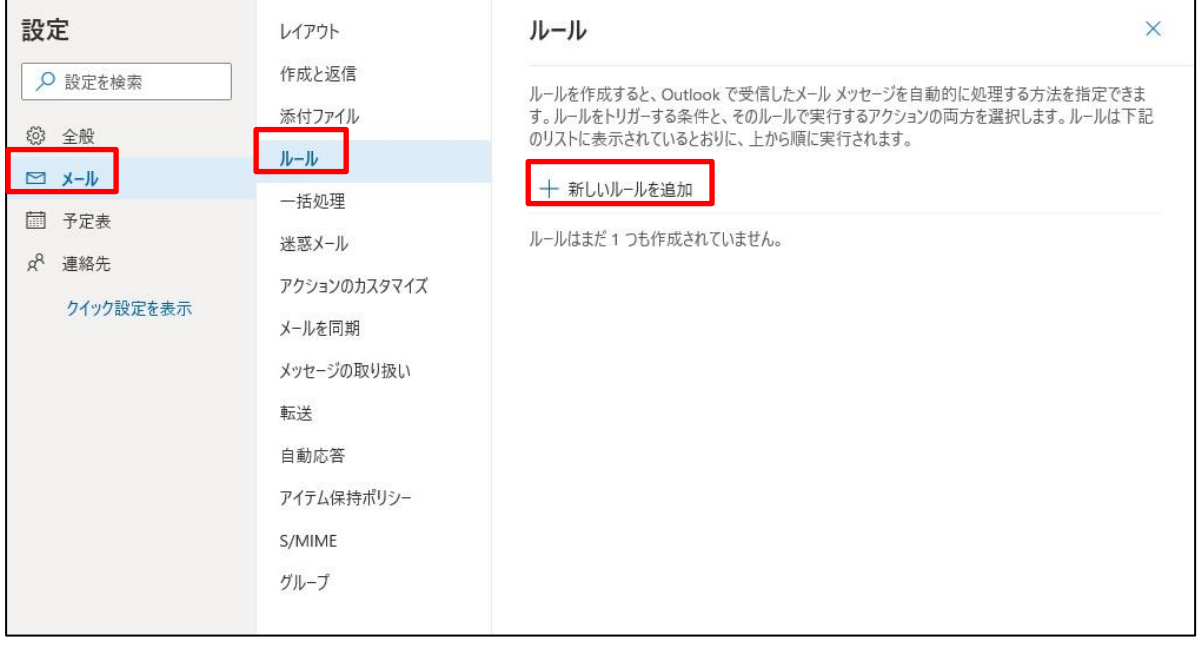

Copyright(c) 2001-2024, Kyoto Sangyo University. All rights reserved.

■■ コンピュータ環境の使い方 ■■ 京都産業大学 情報センター

「ルール」の画面が表示されるので,ルール名(例:メール転送設定)を入力します。

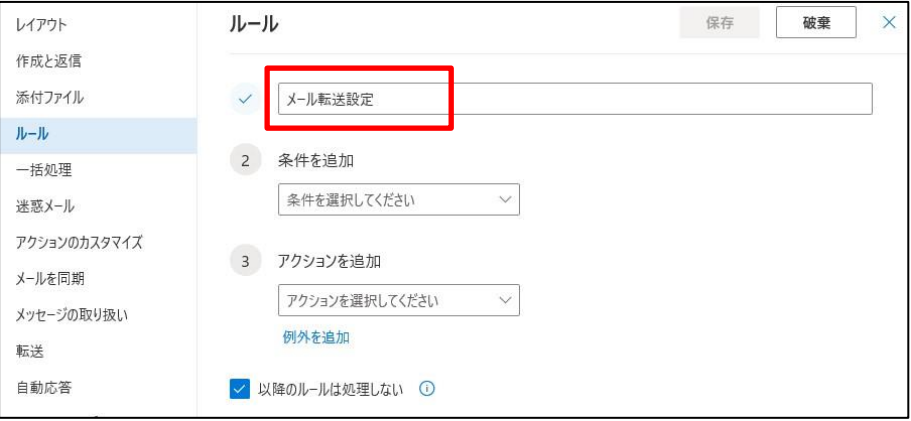

「条件を追加」では「すべてのメッセージに適用」を選択します。

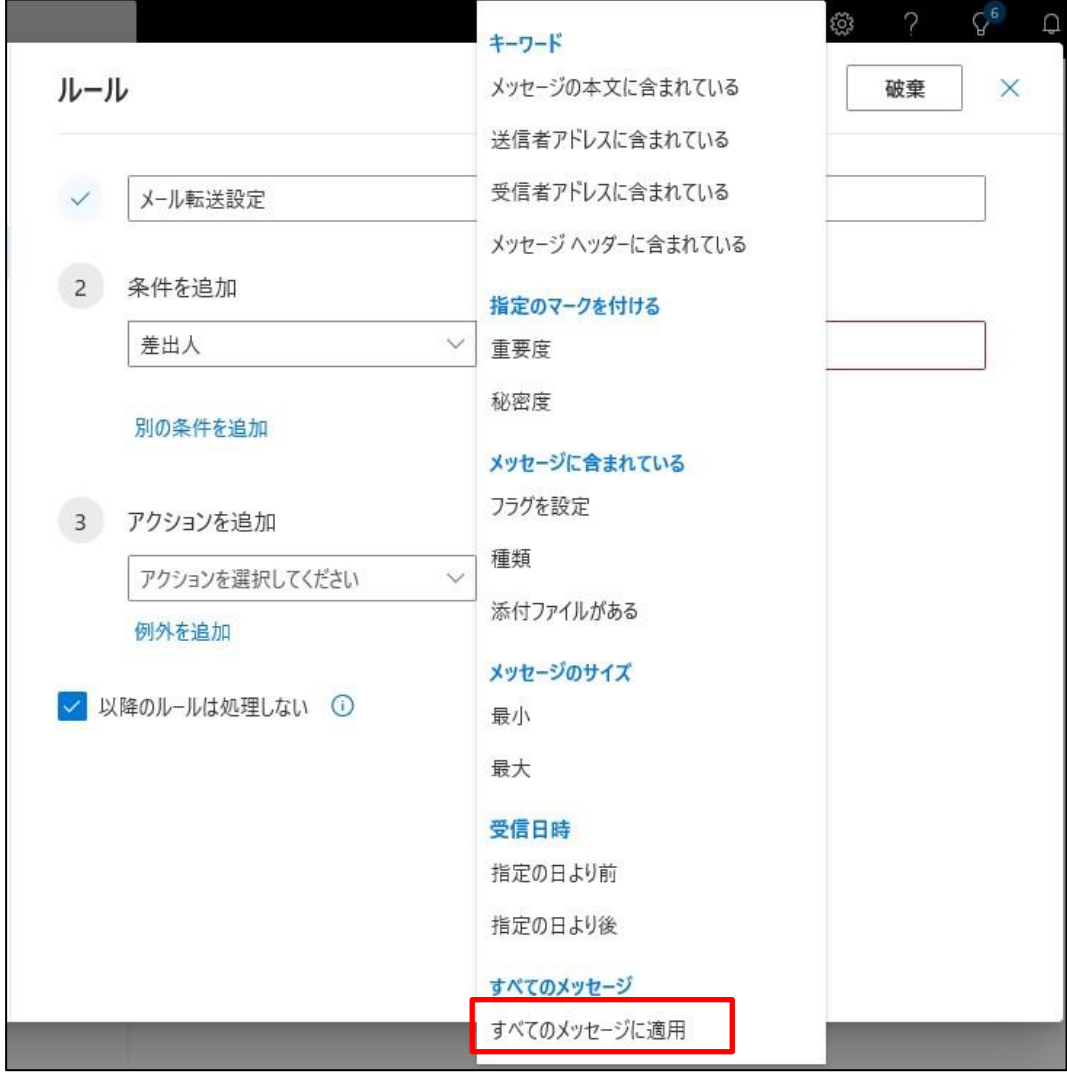

## ■■ コンピュータ環境の使い方 ■■ コンピュータ環境の使い方

「アクションを追加」では,「指定のアドレスにリダイレクト」を選択します。選択したら転送 したいメールアドレスを入力し,「このアドレス~~を使用」をクリックします。

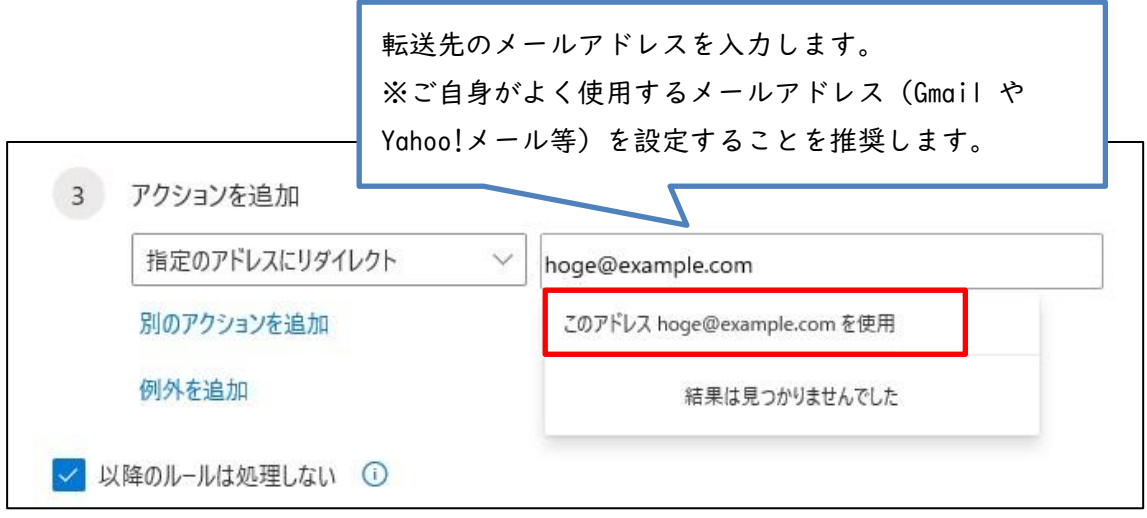

下記のように入力したメールアドレスの横にアイコンが着いた状態になると登録完了です。 問題なければ「保存」してください。

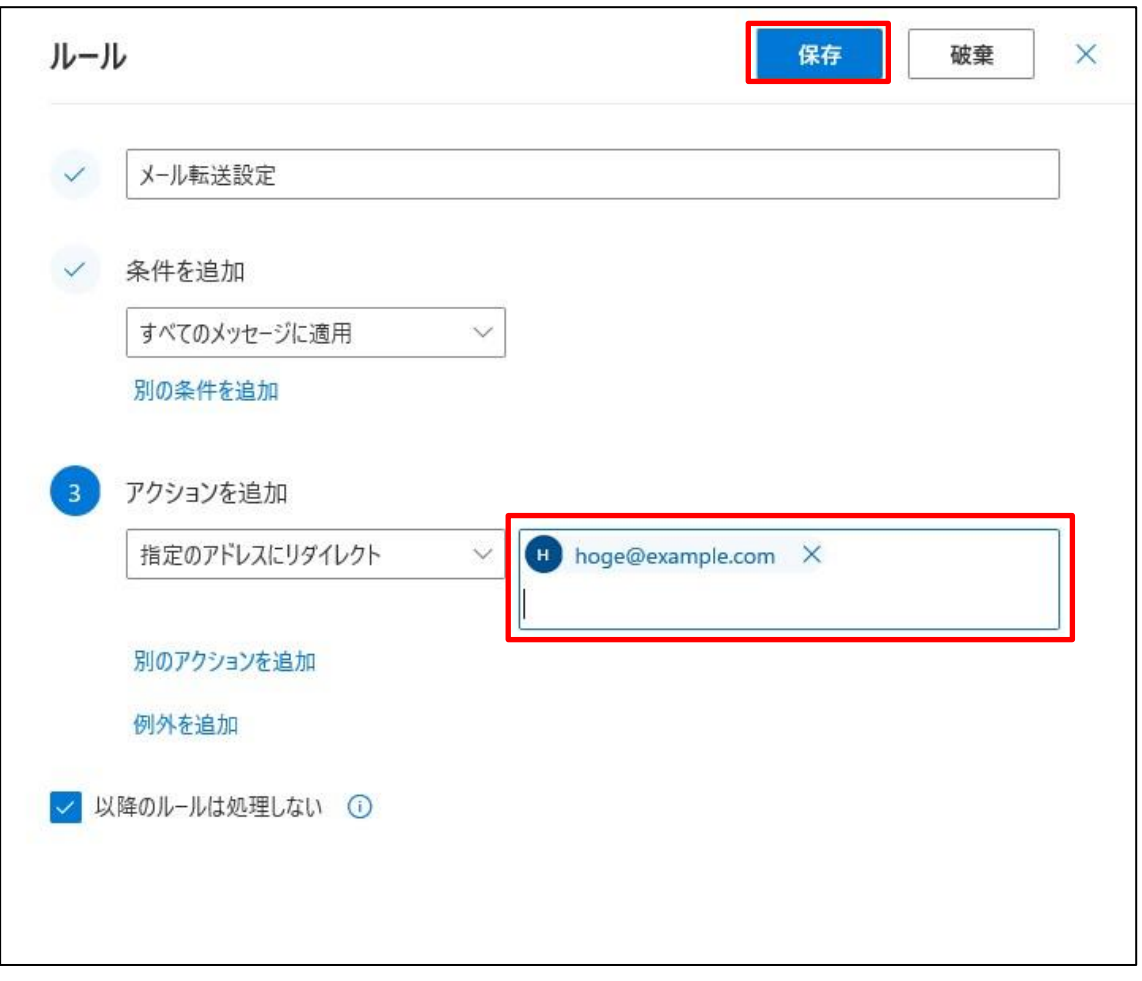

Copyright(c) 2001-2024, Kyoto Sangyo University. All rights reserved.

登録できるとルールに追加されます。

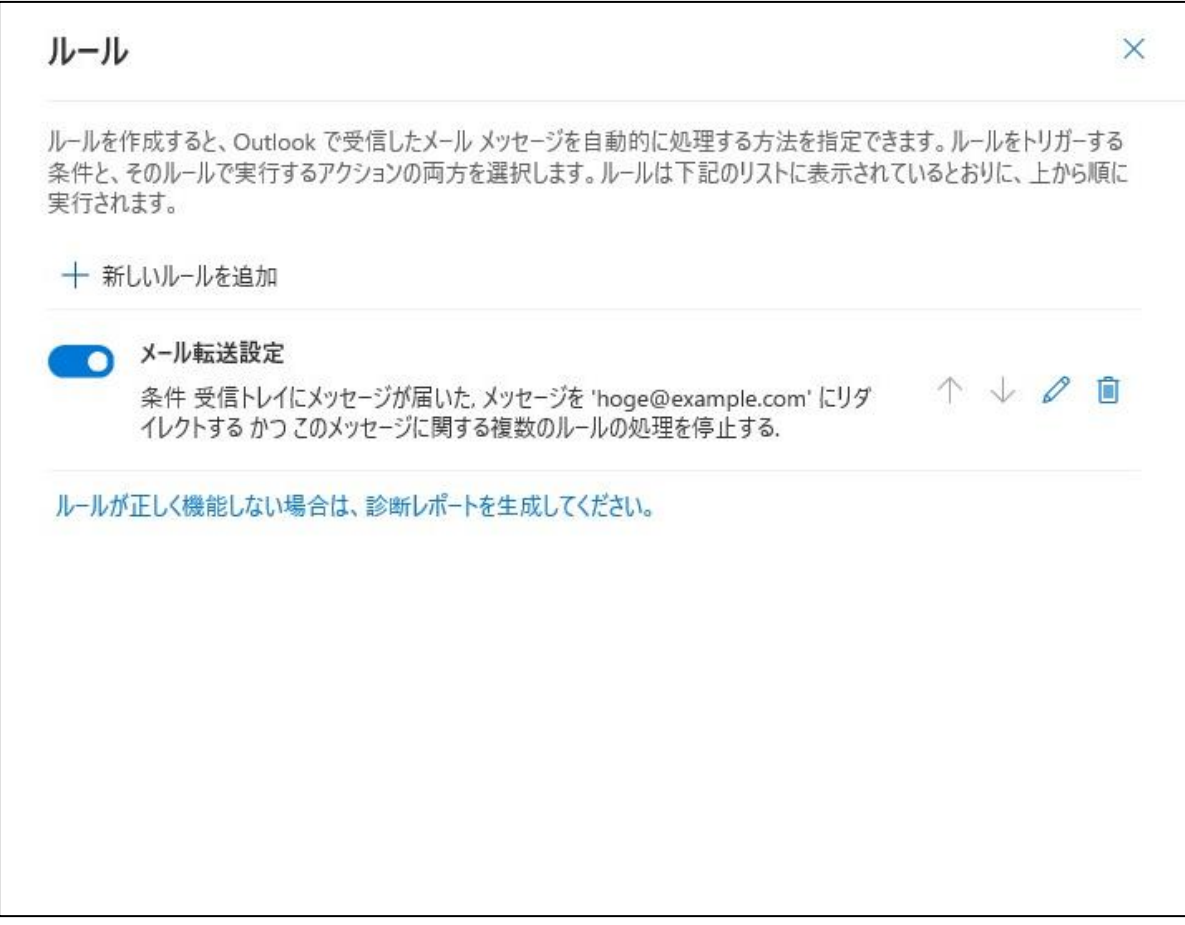

以上で設定は完了です。ご不明な点がございましたら 10 号館3階情報センターMiCS カウンタ ー(内線:2578)までお問い合わせください。